# Fragen aus der Praxis für die Praxis beantwortet

## Leserfrage:

Wir nutzen für Absätze mit einer Standardüberschrift wie »Lösungen« die »Nummerierung« im Absatzformat. Mehr steht nicht in diesen Absätzen. Wenn wir anschließend das Inhaltsverzeichnis erstellen, tauchen diese Absätze dort überhaupt nicht auf. Wie kommt das?

#### Antwort:

Es ist zum Sicherstellen einheitlicher Formulierungen prinzipiell sehr geschickt, standardisierte Überschriften o. Ä. von InDesign automatisiert einsetzen zu lassen. Hierzu können Sie in der Tat die Kategorie Nummerierung und Aufzählung in den Absatzformatoptionen geschickt ausnutzen, indem Sie im Bereich Nummerierungsformat in das Feld Zahl den gewünschten Eintrag, hier z. B. »Lösungen:«, eintippen 1 . Denken Sie daran, über das Drop-down-Menü Liste eine eigene Liste für die »Nummerierung« zu erstellen, damit diese nicht mit einer anderen Nummerierung kollidiert.

Um nun einen Absatz mit dieser Standardüberschrift zu erstellen, brauchen Sie kein einziges Zeichen in den Absatz zu tippen, sondern Sie erzeugen lediglich einen leeren Absatz und weisen das betreffende Absatzformat zu; alles Weitere kommt von InDesign selbst 2 . Nur im Texteditor (BEARBEITEN  $\rightarrow$  Im Textmodus bearbeiten) ist ersichtlich, dass der Absatz in Wirklichkeit kein »echtes« Zeichen enthält, sondern nur die automatisch erstellte »Nummerierung« 3 .

Erstellen Sie aber nun wie gewohnt ein Inhaltsverzeichnis, das auch

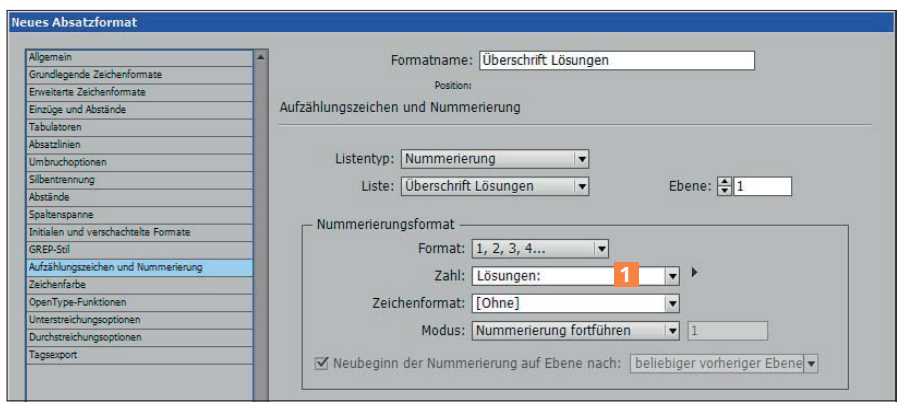

*Für standardisierte Überschriften können Sie die automatische Nummerierungsfunktion geschickt nutzen.*

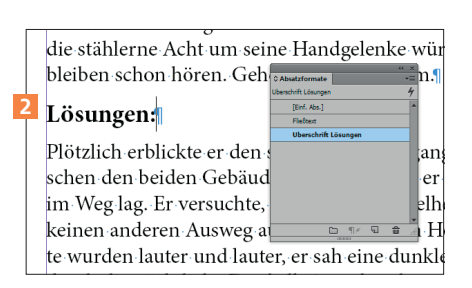

*Indem Sie das Absatzformat zuweisen, setzt InDesign automatisch die »Nummerierung« ein.*

diese Absätze aufführen soll 4 , dann enthält dieses keinen einzigen Eintrag dieses Formats 5 .

Der Grund ist, dass InDesign grundsätzlich keine leeren Absätze in das Inhaltsverzeichnis aufnimmt. Und um zu entscheiden, ob ein Absatz leer ist oder nicht, betrachtet InDesign lediglich den eigentlichen Text, so wie Sie ihn im

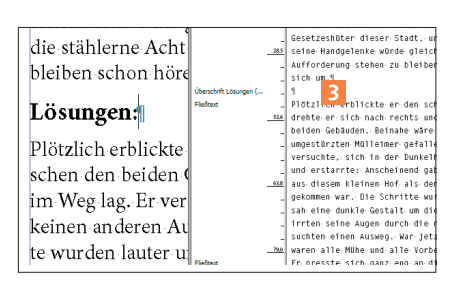

*In Wirklichkeit ist der Absatz leer und wird nur durch das Absatzformat »befüllt«.*

Texteditor auch sehen können, und nicht den Text einschließlich einer eventuell automatisch eingefügten Nummerierung oder eines Aufzählungszeichens. Was also tun, damit diese Absätze trotzdem ins Inhaltsverzeichnis übernommen werden? Sie haben hierfür grundsätzlich zwei Möglichkeiten:

# 1 Nummerierung in gewöhnlichen Text umwandeln

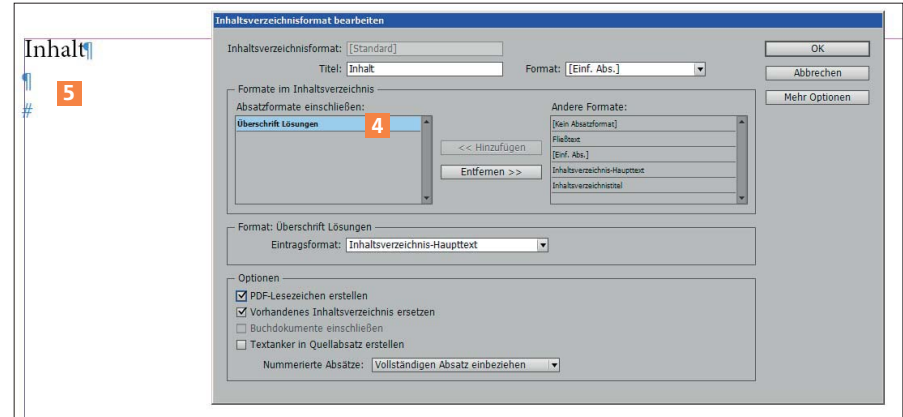

*Das ernüchternde Ergebnis: Es findet sich kein einziger Eintrag dieses Formats im Inhaltsverzeichnis.*

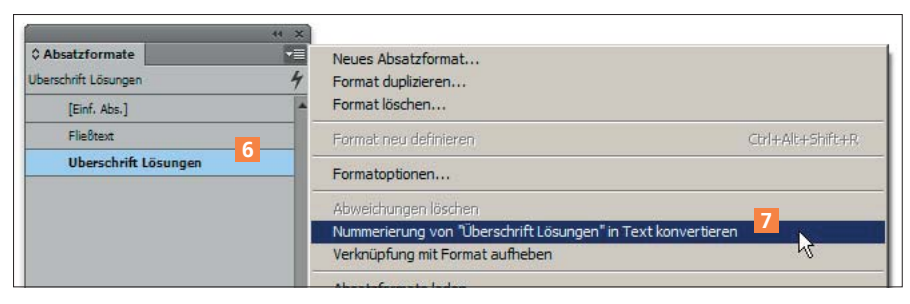

*So wandeln Sie die »Nummerierung« von sämtlichen Absätzen dieses Formats in »echten« Text um. Achtung: Die automatische Nummerierung wird damit komplett aus den Absatzformatoptionen entfernt.*

Stellen Sie die Einfügemarke in irgendeinen Absatz dieses Absatzformats, sodass im Absatzformate-Bedienfeld Ihr Überschriftenformat angewählt ist 6 . Wählen Sie nun aus seinem Bedienfeldmenü den Eintrag Nummerierung von […] in Text konvertieren 7 . Damit werden alle Vorkommen des automatisch eingefügten Textes in »echten« Text umgewandelt, wie auch der Texteditor zeigt. Jetzt erscheinen auch diese Überschriften im Inhaltsverzeichnis.

## 2 Leerzeichen einfügen

Fügen Sie in allen Absätzen dieses Typs ein einzelnes Leerzeichen ein

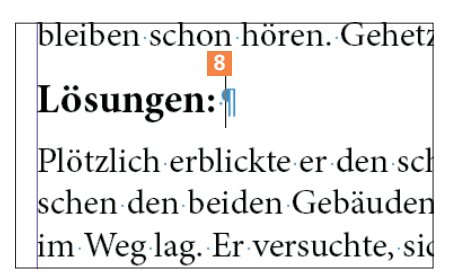

*Der Trick: Fügen Sie in jedem Absatz dieses Formats ein einzelnes Leerzeichen ein.*

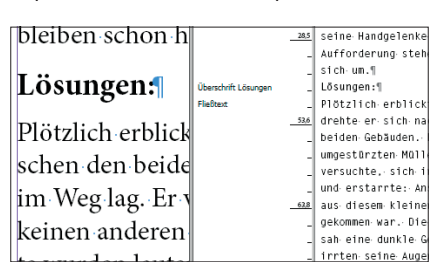

*Nach der Konvertierung erscheint auch das Wort »Lösungen:« als »echter« Text im Texteditor.*

8 . Damit ist dieser Absatz nicht mehr »leer« und die Überschriften erscheinen im Inhaltsverzeichnis. Damit das Leerzeichen nicht ins Inhaltsverzeichnis übernommen wird, wählen Sie im Dialogfeld Inhaltsverzeichnis im Bereich OPTIONEN in der Drop-down-Liste Nummerierte Absätze den Eintrag Nur Zahlen einbeziehen 9.

Der Vorteil dieser Methode ist, dass Sie auch im Nachhinein noch die Standardüberschrift über die Absatzformatoptionen ganz einfach textlich ändern können; der Nachteil, dass Sie in keiner Überschrift das Leerzeichen vergessen dürfen.

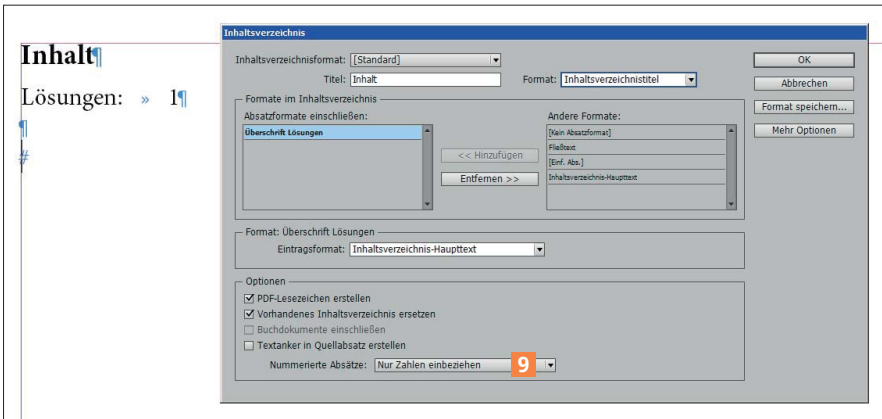

*Indem Sie NUR ZAHLEN EINBEZIEHEN wählen, erscheint lediglich die automatische »Nummerierung« im Inhalt.*

## Impressum

#### »InDesign Service«

MEV – Medien für Creative, ein Unternehmen der Mensch und Medien GmbH Schlossergasse 380 86899 Landsberg am Lech

Telefon: 0 81 91 / 940 46 46 Fax: 0 81 91 / 940 46 99

### E-Mail:

mev@menschundmedien.de Internet:

www.menschundmedien.de

**Druck: AZ Druck und Datentech**nik, 87437 Kempten

Alle Rechte vorbehalten. Die Verwendung der Texte und Bilder, auch auszugsweise, ist ohne schriftliche Zustimmung des Verlages urheberrechtswidrig und strafbar. Dies gilt insbesondere für die Vervielfältigung, Übersetzung oder die Verwendung in Kursunterlagen und elektronischen Systemen.

Adobe und InDesign sind eingetragene Marken oder Warenzeichen von Adobe Systems Incorporated. Produktnamen, Logos und Warenzeichen werden ausschließlich aus redaktionellen Gründen und ohne die Absicht der Verletzung von Rechten verwendet. Für die in dieser Publikation benutzten eingetragenen Warenzeichen, Handelsnamen und Gebrauchsnamen gelten die entsprechenden Schutzbestimmungen, auch wenn diese nicht speziell gekennzeichnet sind.

Alle Informationen in dieser Publikation wurden nach bestem Wissen und Gewissen erstellt und kontrolliert. Der Verlag haftet nicht für Schäden, die im Zusammenhang mit der Verwendung dieser Publikation entstehen.

© 2013 by Mensch und Medien GmbH, Landsberg am Lech